# はじめに もくじ

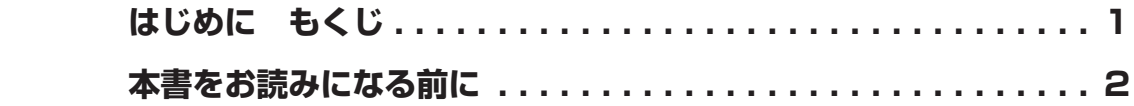

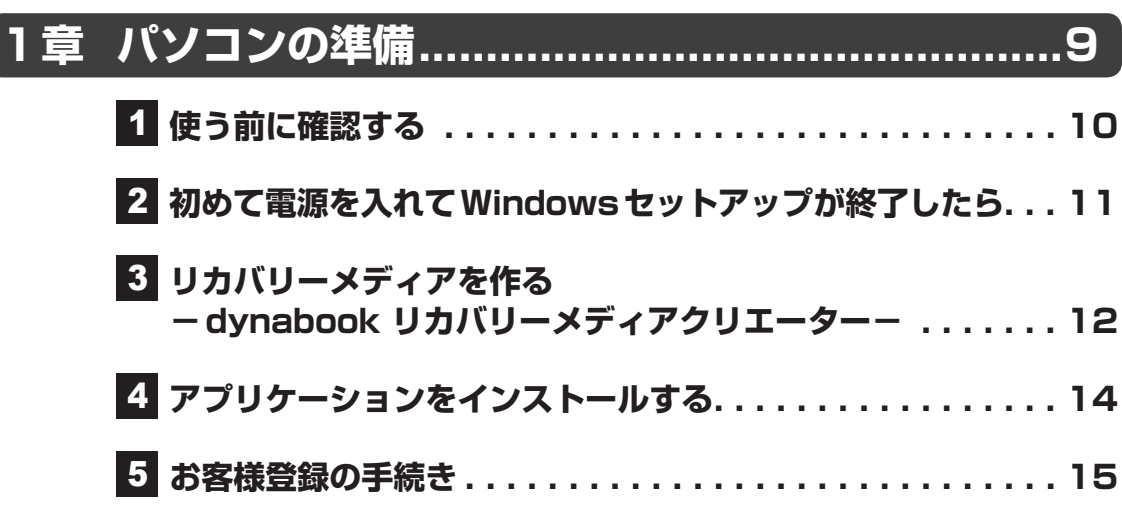

# 本書をお読みになる前に

このたびは、本製品をお買い求めいただき、まことにあ りがとうございます。

本製品を安全に正しく使うために重要な事項が、付属の 冊子『安心してお使いいただくために』に記載されてい ます。必ずお読みになり、正しくお使いください。 『安心してお使いいただくために』は、お読みになった あと、いつでも見られるようにお手元に大切に保管して ください。

『パソコンで見るマニュアル』(本書)は、次の決まりに 従って書かれています。

# 1 **記号の意味**

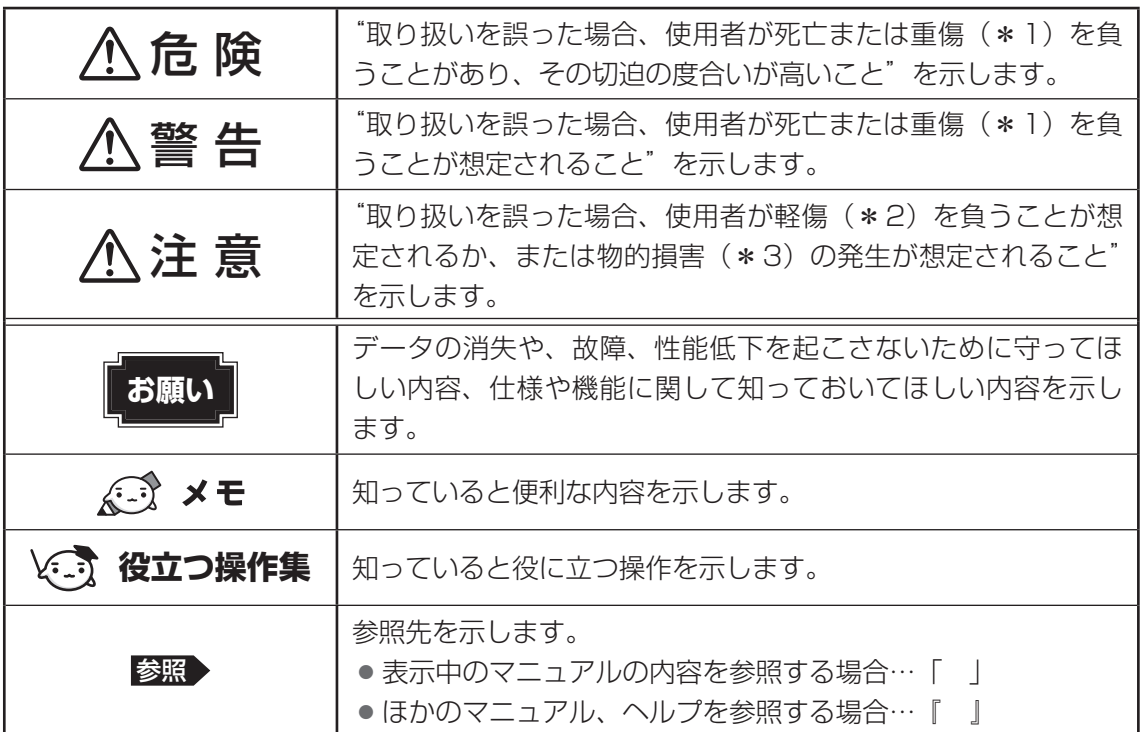

**必ずお読みください。**

**安心してお使いいただくために**

本書をよくお読みのうえ、各種説明書と共に大切に保管

本書には、ご使用の際の重要な情報や、お客様や他の人々 への危害や財産への損害を未然に防ぎ、製品を安全に お使いいただくために、守っていただきたい事項が示さ

(例)

してください。

\*1 重傷とは、失明やけが、やけど(高温・低温・化学)、感電、骨折、中毒などで、後遺症が残るものおよび 治療に入院・長期の通院を要するものをさします。

\*2 軽傷とは、治療に入院・長期の通院を要さない、けが、やけど、感電などをさします。

\*3 物的損害とは、家屋・家財および家畜・ペットなどにかかわる拡大損害をさします。

# 2 **用語について**

本書では、次のように定義します。

#### システム

特に説明がない場合は、使用しているオペレーティングシステム(OS)を示します。

#### アプリケーションまたはアプリケーションソフト

アプリケーションソフトウェアを示します。

#### **Windows**

Windows 10 Proを示します。

#### ドライブ

パソコン本体搭載のDVDスーパーマルチドライブまたはDVD-ROMドライブを示します。 搭載しているドライブはモデルによって異なります。

#### DVDスーパーマルチモデル

DVDスーパーマルチドライブを搭載しているモデルを示します。

#### DVD-ROMモデル

DVD-ROMドライブを搭載しているモデルを示します。

#### SSD搭載モデル

補助記憶装置として、SSD(ソリッドステートドライブ)を搭載しているモデルを示します。 SSDとは、ハードディスクドライブの記憶媒体である磁気ディスクの代わりに、NANDフラッ シュメモリを使用した大容量記憶媒体です。

SSDの補助記憶装置としての機能は、ハードディスクドライブと同等です。

なお、SSD搭載モデルにおいて本書に「ハードディスク」と記載されている場合は、SSDを 示します(「外付けハードディスクドライブ」は除く)。

#### TPM搭載モデル

TPMを搭載しているモデルを示します。

#### Office搭載モデル

Office Home & Business 2019、またはOffice Personal 2019をプレインストールし ているモデルを示します。

#### 無線通信機能搭載モデル

無線LAN機能、Bluetooth®機能などの無線通信機能を搭載しているモデルを示します。

### 3 **記載について**

- ご購入のシリーズによって搭載されているコネクタや拡張スロットなどは異なります。詳細 については『取扱説明書』をご覧になり、ご購入のシリーズに該当する部分をお読みください。
- 記載内容には、一部のモデルにのみ該当する項目があります。その場合は、「用語について | のモデル分けに準じて、「\*\*\*\*モデルの場合」や「\*\*\*\*シリーズのみ」などのよう に注記します。
- インターネット接続については、ブロードバンド接続を前提に説明しています。
- アプリケーションについては、本製品にプレインストールまたは本体のハードディスクや付 属のCD/DVDからインストールしたバージョンを使用することを前提に説明しています。
- ●本書では、コントロールパネルの操作方法について、表示方法を「カテゴリ」に設定してい ることを前提に説明しています。 画面右上の[表示方法]が「大きいアイコン」または「小さいアイコン」になっている場合は、 「カテゴリ」に切り替えてから操作説明を確認してください。
- 本書に記載している画面やイラストは、表示例のため、一部省略したり、実際とは異なる場 合があります。
- 本書は、語尾をのばすカタカナ語の表記において、語尾に長音(一)を適用しています。 画面の表示と異なる場合がありますが、読み替えてご使用ください。
- 本書には、記録メディアについて記載している部分がありますが、モデルによって使用でき る記録メディアが異なりますのであらかじめご確認ください。

■参照 ▶ 使用できる記録メディアについて『取扱説明書』

●本書に記載しているURLのホームページを参照する際は、お使いのブラウザのワン ボック ス(URL入力欄)にURLを入力して、ホームページを表示してください。

## 4 **Trademarks**

本マニュアルで使用している商標について記述します。

- Intel、インテル、Intel ロゴは、アメリカ合衆国および/またはその他の国における Intel Corporationまたはその子会社の商標です。
- Microsoft、Windows、Windowsロゴは、米国Microsoft Corporationの米国および その他の国における登録商標または商標です。
- WPAは、Wi-Fi Allianceの登録商標あるいは商標です。
- TRENDMICRO、ウイルスバスター、ウイルスバスター クラウドは、トレンドマイクロ株 式会社の登録商標です。
- HDMI、HDMIロゴは、米国およびその他の国における HDMI Licensing Administrator, Inc. の商標または登録商標です。
- Bluetoothは、Bluetooth SIG, Inc.の登録商標です。
- その他の記載されている社名・商品名・サービス名などは、それぞれ各社が商標として使用 している場合があります。

# **【5】プロセッサ(CPU)に関するご注意|**

本製品に使われているプロセッサ(CPU)の処理能力は次のような条件によって違いが現れます。

- 周辺機器を接続して本製品を使用する場合
- マルチメディアゲームや特殊効果を含む映像を本製品にてお楽しみの場合
- 本製品を通常の電話回線、もしくは低速度のネットワークに接続して使用する場合
- 複雑な造形に使用するソフト(たとえば、運用に高性能コンピューターが必要に設計されて いるデザイン用アプリケーションソフト)を本製品上で使用する場合
- 気圧が低い高所にて本製品を使用する場合 目安として、標高1,000メートル(3,280フィート)以上をお考えください。
- 目安として、気温10~30℃(高所の場合25℃)の範囲を超えるような外気温の状態で本 製品を使用する場合

本製品のハードウェア構成に変更が生じる場合、CPUの処理能力が実際には仕様と異なる場合 があります。

また、ある状況下においては、本製品は自動的にシャットダウンする場合があります。

これは、当社が推奨する設定、使用環境の範囲を超えた状態で本製品が使用された場合、お客 様のデータの喪失、破損、本製品自体に対する損害の危険を減らすための通常の保護機能です。 なお、このようにデータの喪失、破損の危険がありますので、必ず定期的にデータを外部記録 機器にて保存してください。また、プロセッサが最適の処理能力を発揮するよう、当社が推奨 する状態にて本製品をご使用ください。

# **6 著作権について|**

音楽、映像、コンピューター・プログラム、データベースなどは著作権法により、その著作者 および著作権者の権利が保護されています。こうした著作物を複製することは、個人的にまた は家庭内で使用する目的でのみ行うことができます。上記の目的を超えて、権利者の了解なく これを複製(データ形式の変換を含む)、改変、複製物の譲渡、ネットワーク上での配信などを 行うと、「著作権侵害」「著作者人格権侵害」として損害賠償の請求や刑事処罰を受けることが あります。本製品を使用して複製などをする場合には、著作権法を遵守のうえ、適切な使用を 心がけてください。

#### **■7 リリース情報について ■■■**

「リリース情報」には、本製品を使用するうえでの注意事項などが記述されています。 必ずお読みください。次の操作を行うと表示されます。 ①[スタート]ボタン(■)をクリックする

②[ |はじめに]→ [リリース情報] をクリックする

**8 お願い** 

- ●本体のハードディスクにインストールされている、または付属のCD/DVDからインストー ルしたシステム(OS)、アプリケーションは、本製品でのみ利用できます。
- ●本体のハードディスクにインストールされている、または付属のCD/DVDからインストー ルしたシステム(OS)、アプリケーション以外をインストールした場合の動作保証はできま せん。
- Windows標準のシステムツールまたは本書に記載している手順以外の方法で、パーティショ ンを変更・削除・追加しないでください。ソフトウェアの領域を壊すおそれがあります。
- 購入時に定められた条件以外で、製品およびソフトウェアの複製もしくはコピーをすること は禁じられています。取り扱いには注意してください。
- 本製品の画像データは、本製品上で壁紙に使用する以外の用途を禁じます。
- お使いの環境によっては、スムーズに再生できない動画があります。
- パスワードを設定した場合は、忘れたときのために必ずパスワードを控えておいてください。 パスワードを忘れてしまって、パスワードを解除できなくなった場合は、使用している機種 (型番)を確認後、お問い合わせ先に連絡してください。 HDDパスワードを忘れてしまった場合は、ハードディスクは永久に使用できなくなります ので、有料にてハードディスクを交換します。 それ以外のパスワードの場合は、有料にてパスワードを解除します。その際、パスワードの 種類によっては、お客様のデータが失われる場合があります。 またどちらの場合も、身分証明書(お客様自身を確認できる物)の提示が必要となります。
- ●本製品はセキュリティ対策のためのパスワードの設定や、無線LANの暗号化設定などの機 能を備えていますが、完全なセキュリティ保護を保証するものではありません。 セキュリティの問題の発生や、生じた損害に関し、当社はいっさいの責任を負いません。
- ヤキュリティロック・スロットがあるモデルの場合、ヤキュリティロック・スロットおよび 接続するセキュリティケーブルは盗難を抑止するためのものであり、万が一発生した盗難事 故の被害について、当社はいっさいの責任を負いません。
- ●「ウイルスバスター クラウド™」を使用している場合、パターンファイルなどは、新種のウ イルスやワーム、スパイウェア、クラッキングなどからコンピューターを保護するために も、常に最新の状態で使用する必要があります。本製品に用意されている「ウイルスバス ター クラウド™」は、インターネットに接続していると自動的に最新の状態に更新されます が、90日間の使用制限があります。90日を経過するとウイルスチェック機能を含めて、す べての機能がご使用できなくなります。

ウイルスチェックがまったく行われない状態となりますので、必ず期限切れ前に有料の正規 サービスへ登録するか、ほかのウイルスチェック/セキュリティ対策ソフトを導入してくだ さい。

- ご使用の際は必ず本書をはじめとする各種説明書とWindowsのセットアップ時に表示され るライセンス条項およびエンドユーザー使用許諾契約書をお読みください。
- アプリケーション起動時に使用許諾書が表示された場合は、内容を確認し、同意してくださ い。使用許諾書に同意しないと、アプリケーションを使用することはできません。一部のア プリケーションでは、一度使用許諾書に同意すると、以降起動時に使用許諾書が表示されな くなります。リカバリーを行った場合には再び使用許諾書が表示されます。

本製品のお客様登録をあらかじめ行っていただくようお願いしております。当社ホームページ で登録できます。

■参照 お客様登録について「1章 5 お客様登録の手続き」

# **59 データのバックアップについて**

重要な内容は必ず、定期的にバックアップをとって保存してください。 バックアップとはハードディスクやソフトウェアの故障などでファイルが使用できなくなった ときのために、あらかじめファイルを記録メディアなどにコピーしておくことです。 本製品は次のような場合、スリープ、休止状態が無効になり、本体内の記憶内容が変化し、消 失するおそれがあります。

- 誤った使いかたをしたとき
- ●静電気や電気的ノイズの影響を受けたとき
- 電源コード、ACアダプター(付属モデルのみ)が本体から抜かれたとき
- 故障、修理のとき
- メモリの取り付け/取りはずしをしたとき

記憶内容の変化/消失については、ハードディスクや記録メディアなどに保存した内容の損害 については当社はいっさいその責任を負いませんので、あらかじめご承知ください。

## 10 **「Office」のライセンス認証について**

#### \*Office搭載モデルのみ

Office Home & Business 2019、 ま た はOffice Personal 2019を 使 用 す る に は、 Windowsのセットアップ後、インターネットに接続して、ライセンス認証を行ってください。 ライセンス認証には、プロダクトキーが必要です。 プロダクトキーは、付属の「Office」のパッケージを確認してください。 ①インターネットに接続し、[スタート]ボタン(■)をクリックする ②「Excel」や「Word」など、「Office」のいずれかのソフトをクリックする 以降は、画面の指示に従ってください。

#### 11 **映像関連の機能を使用するにあたって**

#### ❑**映像を扱うアプリケーションについて**

映像を扱うアプリケーションの使用中に、スリープ/休止状態への移行を行わないようにして ください。

エラーメッセージが表示されたり、アプリケーションが終了したりする場合があります。 その場合は、使用したいアプリケーションを再度起動してください。

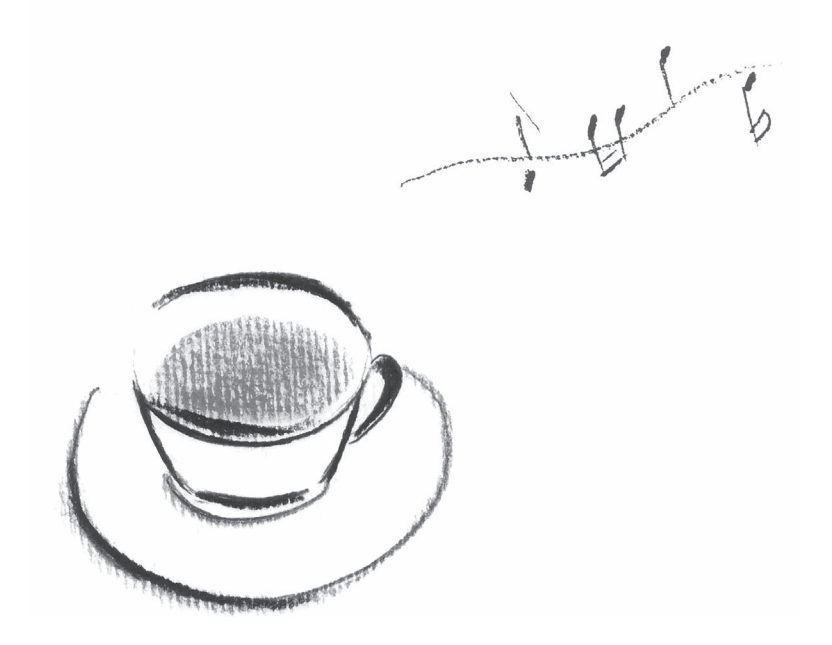

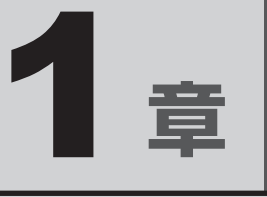

# パソコンの準備

初めてパソコンを使う前に確認していただきたいことやリカバリーメ ディアの作成などについて説明しています。

# **【1】箱を開けたらまずはこれから**

#### ■ 箱の中身の確認

『\*\*\*\*をお使いのかたへ』を参照して、付属品がそろっているか、確認してください。足りな い物がある場合や、破損している物がある場合は、お問い合わせ先にご連絡ください。 参照 お問い合わせ先について『困ったときは』

# 2 **忘れずに行ってください**

#### **■保証書は大切に保管**

故障やトラブルが起こった場合、保証書があれば保証期間中(保証期間については保証書を確 認してください)は当社の無料修理サービスが受けられます。 保証書に記載の内容を読んで、確認したあと、大切に保管してください。

# \_2 ┃ 初めて電源を入れて<br>2 ┃ Windows セットアップが終了したら

初めて本製品の電源を入れて、Windowsセットアップが終了したら(Windowsが使えるよう になったら)、次のことを行ってください。

参照 初めて本製品の電源を入れて、Windowsセットアップを行う『スタートアップガイド』

# **■ 日付と時刻を確認する**

日付と時刻は、通知領域に表示されています。正しく設定されていることを確認してください。 正しく設定されていない場合は、日付と時刻を設定し直してください。 日付と時刻の設定方法は、タスクバーの検索ボックス( | O | ) で、「日付と時刻の設定」と入力 して検索してください。

# **■ リカバリーメディアを作成する**

リカバリーDVD-ROMが付属していないモデルの場合、リカバリーメディアを作成しておくこ とを強くおすすめします。リカバリーメディアとは、システムやアプリケーションをご購入時 の状態に復元(リカバリー)するためのものです。

■参照 → リカバリーメディアについて「本章 3 リカバリーメディアを作る」

## **■ Windowsを最新の状態にする**

インターネットに接続して、「Windows Update」で更新プログラムをインストールしてください。 「Windows Update」については、タスクバーの検索ボックス( o) で、「Windows Update」 と入力して検索してください。

# **■ 定期的にバックアップをとる**

作成したファイルを誤って削除してしまったり、突然のパソコンのトラブルによって保存した ファイルが使えなくなってしまうことがあります。

このような場合に備えて、あらかじめファイルをDVD-RやUSBフラッシュメモリなどの記録 メディアにコピーしておくことをバックアップといいます。

一度なくしたデータを復旧することはできません。万が一のために、必ず定期的にバックアッ プをとりましょう。

# **■ Windowsでわからない操作があったとき**

Windowsの使いかたについて調べるには、「C コルタナ ortana」を使用してください。 タスクバーの検索ボックスに、調べたい機能に関する文字列を入力して検索できます。 検索ボックスが表示されていない場合は、 O をクリックしてください。検索ボックスが表示 されます。

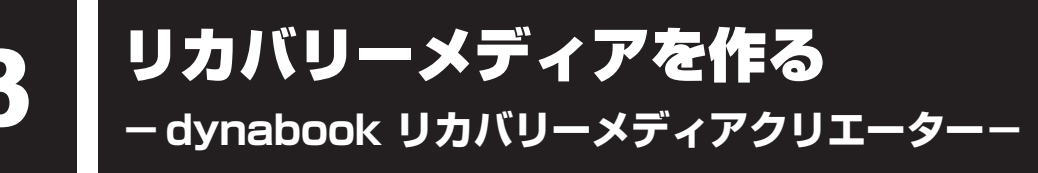

1 章パソコンの準備

パソコンにトラブルが発生したときに、パソコンを購入時の状態(初期状態)に戻すことを「リ カバリー」といいます。

参照 リカバリーの詳細『困ったときは』

本製品のハードディスクには、システムやアプリケーションを購入時の状態に戻すためのリカ バリーツールが搭載されていますが、トラブルの原因によってはリカバリーツールを起動でき ないことがあります。

このような場合に備え、リカバリーDVD-ROMが付属していない場合は、あらかじめリカバリー メディアを作成することをおすすめします。

リカバリーメディアの作成は、「dynabook リカバリーメディアクリエーター」で行います。

# $\mathbb{R}$   $\times$   $\mathbb{R}$

● リカバリーメディアを作成しておらず、ハードディスクからもリカバリーが行えない場合は、修理が必 要になることがあります。

お問い合わせ先に相談してください。

■参照 ▶ お問い合わせ先について『困ったときは』

#### **■**リカバリーを行うと

リカバリーを行うと、ハードディスク内に保存されているデータ(文書ファイル、画像・映像 ファイル、メールやアプリケーションなど)はすべて消去され、設定した内容(インターネッ トやメールの設定、Windowsパスワードなど)も購入時の状態に戻ります。

# ■1 ■ リカバリーメディアに使用できる記録メディア

「dynabook リカバリーメディアクリエーター」では、次の記録メディアのいずれかを使用で きます。

何もデータが書き込まれていないものを用意してください。

- USBフラッシュメモリ
- 記録用のDVDメディア

(DVD-R、DVD-R DL、DVD-RW、DVD+R、DVD+R DL、DVD+RW)

\* 複数枚使用する場合、同じ規格の記録メディアで統一してください。

必要な記録メディアの枚数や容量は「リカバリーメディアクリエーター]画面に表示されます。

# ●推奨するメーカーのDVDを使用してください。規格に準拠したDVDを使用してください。 参照 使用できるDVD記録メディア『取扱説明書』 **お願い** DVDについて/DVDの使用推奨メーカー

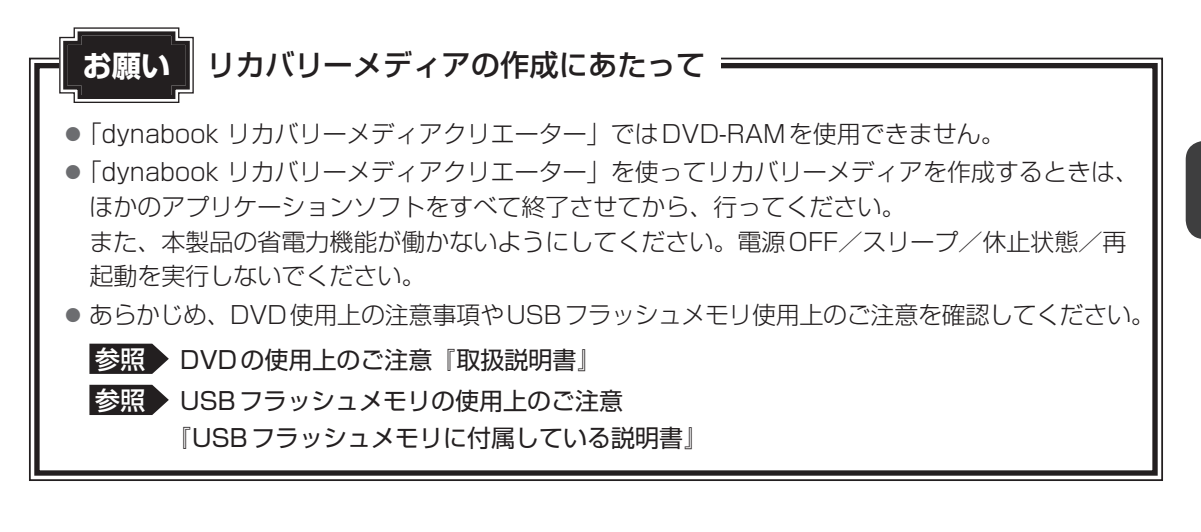

# **2 インストールについて|**

「dynabook リカバリーメディアクリエーター」は、購入時の状態ではインストールされてい ませんので、ご使用の際はあらかじめインストールしてください。

■参照 / インストール方法「本章 2 アプリケーションをインストールする」

# 3 **起動方法**

- [スタート]ボタン( ■)をクリックする 1
- [dynabook リカバリーメディアクリエーター]をクリックする 「dynabook リカバリーメディアクリエーター」が起動します。 2

「dynabook リカバリーメディアクリエーター」の詳細は、ヘルプを参照してください。

# **■ ヘルプの起動方法**

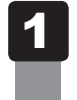

「dynabook リカバリーメディアクリエーター」を起動後、[ヘルプ] をクリックする

1 章

パソコンの準備

パソコンの準備

# 4 アプリケーションをインストールする

購入時にインストールされていないアプリケーションを使用する場合は、あらかじめインストー ルが必要です。また、本製品にプレインストールされているアプリケーションやドライバーは、 一度削除しても、必要なときに再インストールできます。

同じアプリケーションがすでにインストールされている場合、アンインストールを行わずに再 インストールを実行すると、正常にインストールできない場合があります。ただし、アンイン ストールが実行できないアプリケーションは、上書きでインストールしても問題ありません。

# ■1■ 操作手順|

アプリケーションによっては、あらかじめインターネットに接続しておく必要があります。

- [スタート]ボタン(■)をクリックする 1
- [アプリケーションの再インストール]をクリックする 2
- [セットアップ画面へ]をクリックする 3

アプリケーションやドライバーのセットアップメニュー画面が表示されます。アプリ ケーションやドライバーのセットアップメニューは、カテゴリごとのタブに分かれて います。

タブをクリックして、インストールしたいアプリケーションを探す 4

Windows関連 ユーティリティ アプリケーション1 アプリケーション2 ドライバ ۹● 「ドライバ」のセットアップ (表示例)

画面左側にはアプリケーションの一覧が表示されています。

画面左側のアプリケーション名を選択し、画面右側の [「XXX」のセッ トアップ]をクリックする 5

#### 表示されるメッセージに従ってインストールを行う 6

次のメッセージが表示された場合は、「開く]または「実行】ボタンをクリックしてく ださい。

- ●「XXXXX(ファイル名)をXXXXX(マシン名)から開きますか?!
- ●「XXXXX(ファイル名)をXXXXX(マシン名)から実行しますか?!
- ●「XXXXX(ファイル名)のダウンロードが終了しました。」

# $\widehat{A}$   $\times$   $\mathbf{F}$

● [アプリケーションの再インストール]にないアプリケーションは、「Microsoft Store」からダウン ロードできる場合があります。

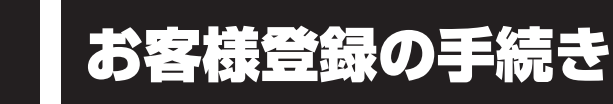

当社では、お客様へのサービス・サポートのご提供の充実をはかるために「Room dynabook」 にご登録(お客様登録)をお願いしております。

詳しくは、次のアドレス「Room dynabook(TID)会員サイトについて」をご覧ください。 https://toshibadirect.jp/supportguide/about\_sight.aspx

# 1 **インターネットに接続して、「Room dynabook」に登録する**

インターネットに接続して、次の手順で「Room dynabook」に登録してください。インター ネットに接続している間の通信料金やプロバイダー使用料などの費用はお客様負担となります ので、あらかじめご了承ください。

# $\widehat{A}$   $\times$   $\pm$

● インストールしているウイルスチェック/セキュリティ対策ソフトの設定によって、インターネット接 続を確認する画面が表示される場合があります。インターネット接続を許可する項目を選択し、操作を 進めてください。

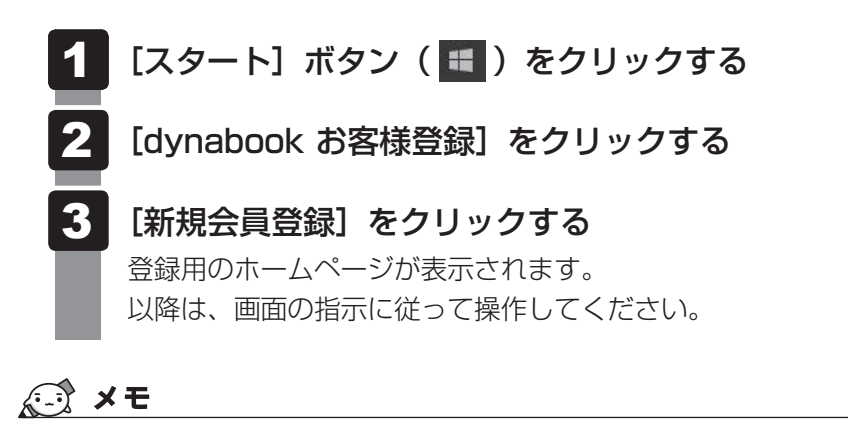

● 次のURLから、登録用のホームページにアクセスすることもできます。 登録用ホームページ: http://toshibadirect.jp/room1048/ 商品の追加登録も、登録用のホームページから行えます。